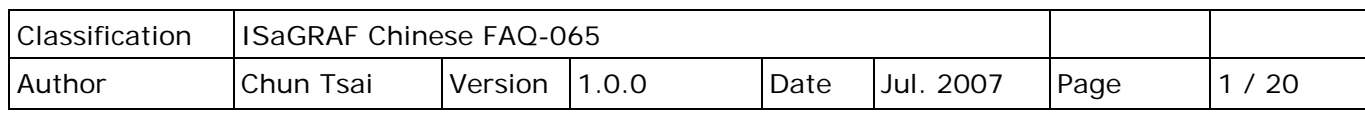

# **泓格科技 (ICP DAS) 提供便宜穩定且有效率的主動 I/O 訊號採集 與資料回報系統**

# 下載 [FAQ-065](http://www.icpdas.com/web/product/download/software/development_tool/isagraf/document/faq/faq065_demo_chinese.zip) 範例

# **1. 基本介紹**

若要測試 PC/Server 的 VC++ 6.0 範例程式, 請參考第 2 與 3 節。 若要測試 PC/Server 的 VB 6.0 範例程式, 請參考第 2 與 4 節。 關於更多 PAC 網路安全防護說明,請參考第6節。

很多應用場合是分散於各個地區,為了管理與統計的方便,必需把每個地區的監測資料,定時 收集到中央管理系統。傳統的方式是由中央管理系統 (通常是由一台 PC 來當 Server), 定時對分散 於各個地區的 PAC 做 polling (輪詢) 的動作,這種方式有3個大缺點,

- (1) 是會對中央管理系統造成很大的負擔,因為要時常去 poll 每一台 PAC,浪費很多寶貴的 CPU 通訊資源,變成效能低落。
- (2) 而且因為大家都是用排隊輪詢的,當 PAC 數量一多起來,會無法即時處理"突發事件"。
- (3) 由於是中央管理系統主動去詢問 PAC,那表示每台分散於各個地區的 PAC 都得要申請到 一個固定的 Internet IP, 這點會很花 IP 資源與金錢。

泓格科技的 I-7188EG、I-8437-80 與 I-8837-80 W-8347, 支持用 UDP/IP 來主動回報監測資料到 遠方的中央管理系統,除了可以定時回報外,也可以隨時緊急回報突發事件,並且中央管理系統 還可視需求下達必要的控制命令給各個區域的 PAC。非常適合用在以下的場合:

#### **應用範圍**:

- 1. 各類分散於不同區域的能源監測系統,例如: 電、油、水 等監測系統。
- 2. 各類分散於不同區域的設備安全監測系統,例如: 電梯、大樓、倉庫、... 等。
- 3. 各類分散式訊號監測系統。

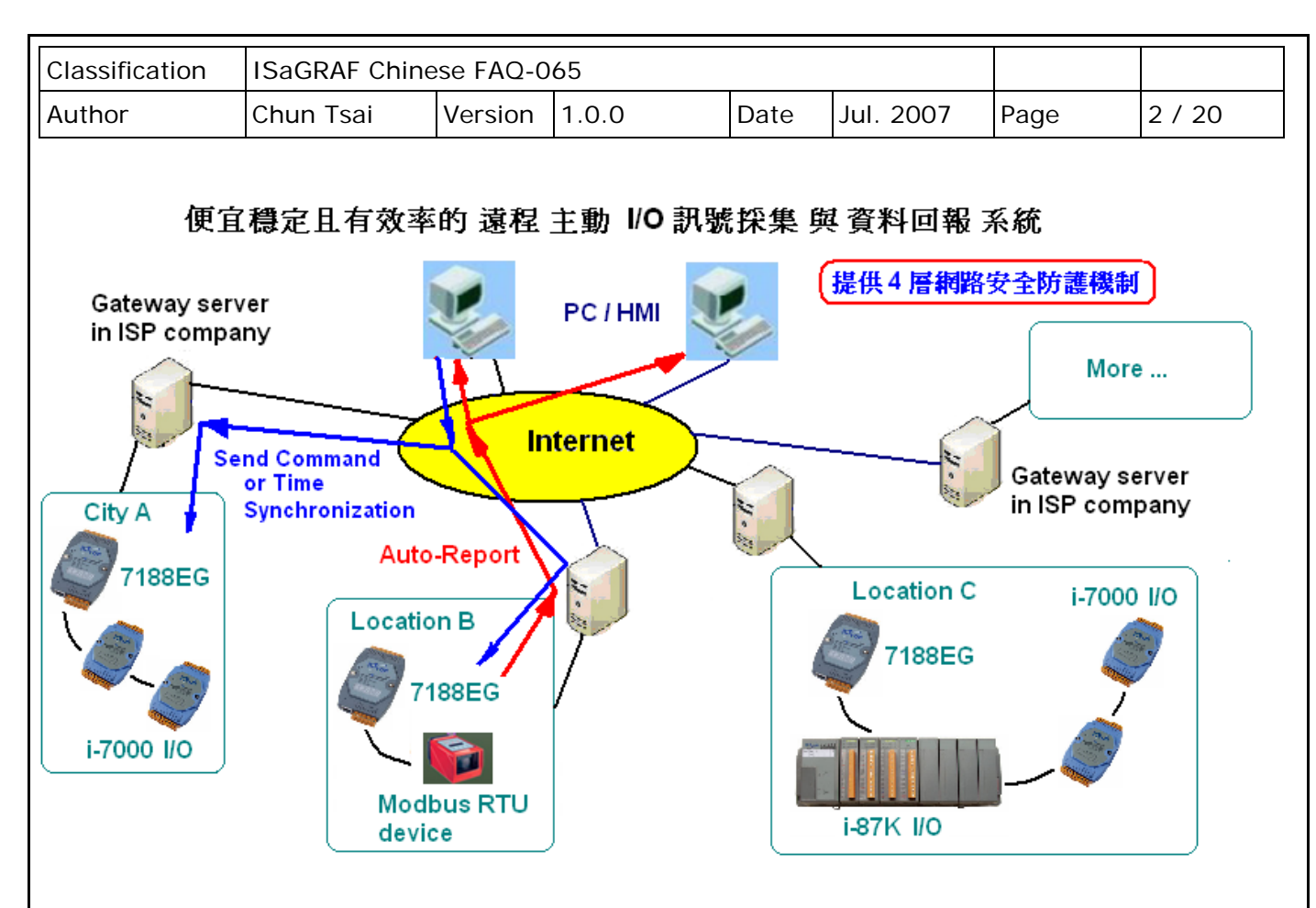

#### **七大優點**:

- 1. 若採用 I-7188EG, 跟其他廠牌有此功能的 PLC / PAC 相比, 價格最划算。 (泓格科技的 I-7188EG、I-8437-80、I-8837-80…等 PAC 都有支持此功能)
- 2. 分散於各個地點的 I-7188EG 不需申請固定的"Internet IP"位址,只要能用 Ethernet 連上網 就可使用。無距離限制, 100 公尺、1 公里、...、10000 公里都可。
- 3. 提供四層網路安全防護機制。
	- 第 1 層:屬於 PAC 主動回報系統,PAC 程式可以設計成平常都不接受任何 Internet 送進來 的命令,只有 PAC 主動回報給 PC/Server 時,才接受一筆由 PC/Server 送進來的 命令,之後又關閉,駭客將無門路闖進來。
	- 第2層: "安全密碼",每筆在 PAC 與 PC/Server 間流通的資料都有"安全密碼"加密保護。
	- 第 3 層: IP 位址保護, PAC 只接受它允許的 Internet IP 傳進來的資料 (PC/Server 的 IP)。
	- 第4層: 程式設計者自訂的加密演算法保護,演算方法由程式設計者自定,加密法無限多種 可能性,駭客無從猜起。

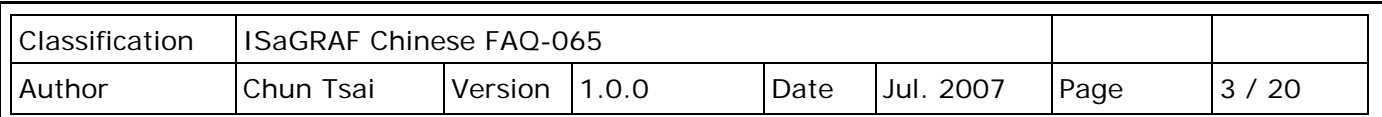

- 4. I-7188EG 會將採集到的 I/O 訊號 與 現場控制資料, 主動用 UDP/IP 格式 回報到遠方的 PC 或 Server。可同時採用 事件驅動方式 或 定時回報方式。且 PC / Server 也可隨時對分散於各個 地點的 I-7188EG 下達必要的控制命令。例如,可對各個地點的 I-7188EG 作時間校正。
- 5. I/O 種類眾多, 支持泓格科技的 I-7000 系列與 I-87K 系列各類 I/O 板卡。也支持符合 Modbus RTU 標準的各類設備,例如,Modbus 電表、Modbus 變頻器、Modbus 溫控器、...等。
- 6 PAC 開發軟體採用 ISaGRAF,支持 IEC61131-3 國際標準 PLC 語言,提供階梯圖、ST、功能 方塊圖、SFC、IL 與 流程圖等 6 種簡單易設計的程式語法。
- 7. 提供 PC 上可 RUN 的 VC++6.0、VB6.0 範例程式原始碼檔案,另外也提供 I-7188EG、 I-8437-80、I-8837-80…等 PAC 上 RUN 的 ISaGRAF 範例程式原始碼檔案。歡迎參訪 <http://www.icpdas.com/en/faq/index.php?kind=280#751> FAQ-065 來下載。

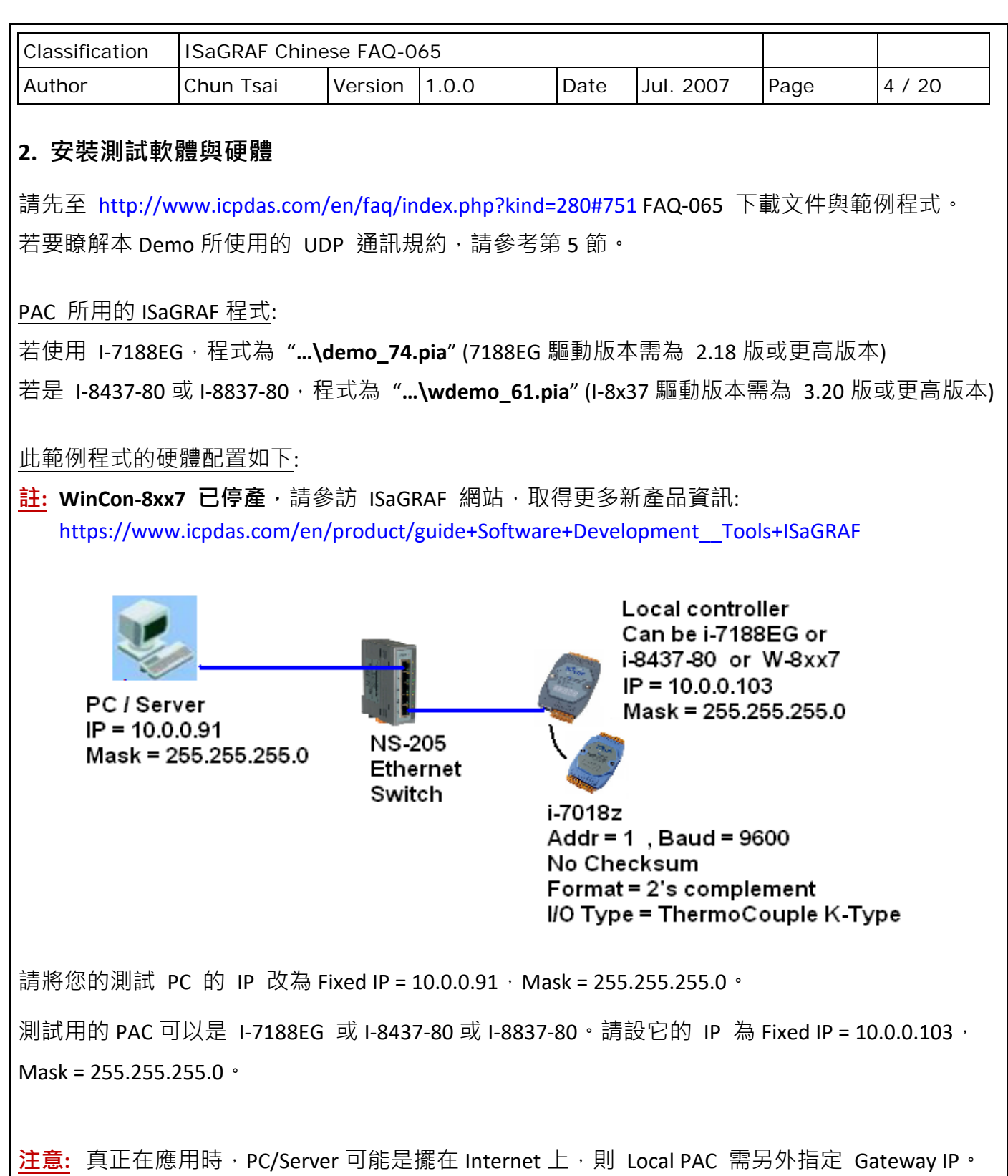

此 "Gateway IP" 需指定的值,可查詢和 Local PAC 放在同網域的 PC。方法為把那台 PC 的 IP 設為 DHCP (自動取得 IP), 之後在它的 Windows 上開啟一個 Command Prompt (命令列視窗),輸入 ipconfig 如下,就可查到該 local 網域所用的 Gateway 設定。

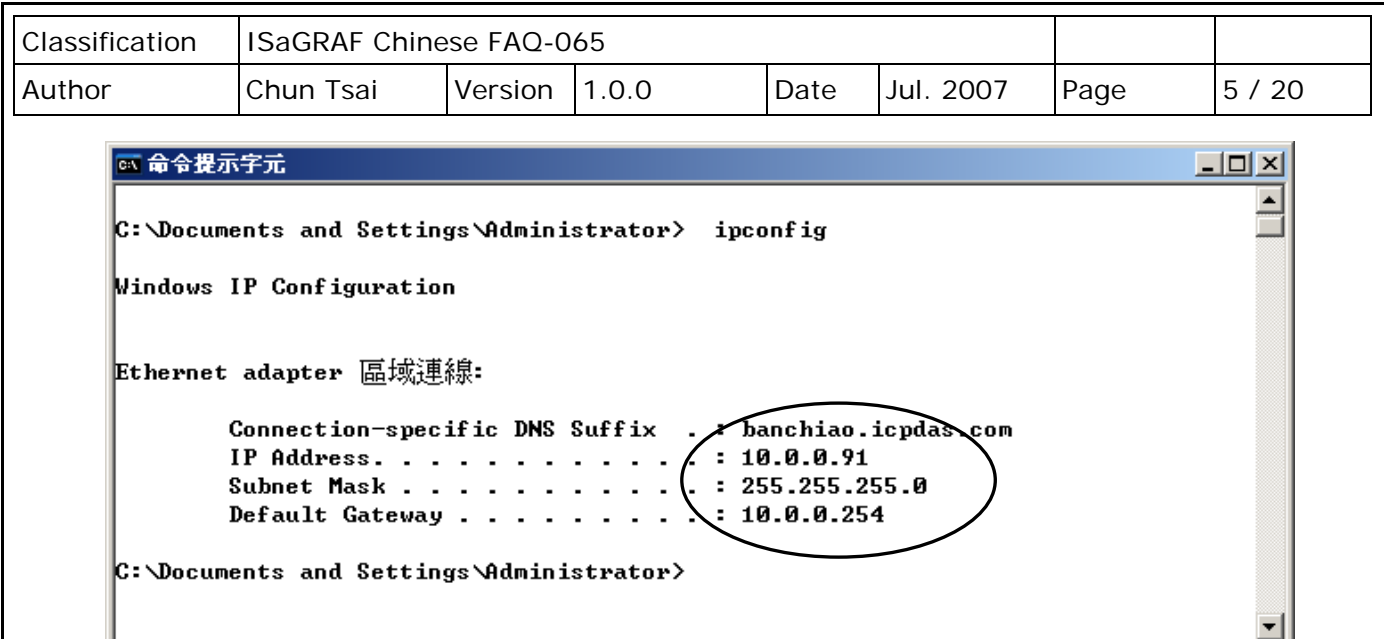

本 Demo 有用到一顆 I-7018Z, 請先在 PC 上用 DCON Utility 對它做 INIT 設定, ADDR 設為 1, Baud rate 設為 9600, Format 設為 2's complement, Checksum 設為 disable, Ch.1 到 10 設為 T/C K-Type。

接下來若 PAC 是採用 **I-7188EG**,請把 I-7018Z 連接在它的 COM2: RS-485, 且外接一個 110~330 ohm 的電阻到 1-7188EG 上 COM2: RS485 的 D2+ 與 D2- 端子間。然後將 1-7188EG 開機,用 PC 上 的 ISaGRAF 下載 **demo\_74** 程式到 I-7188EG 內。

若 PAC 是採用 **I-8437-80 或 I-8837-80**,請把 I-7018Z 接在它的 **COM3: RS-485**,且外接一個 110 ~ 330 ohm 的電阻到 PAC 上 COM3: RS485 的 D+ 與 D- 端子間。然後將 PAC 開機, 用 PC 上的 ISaGRAF 下載 **Wdemo\_61** 程式到 PAC 內。

## **下載成功後, ISaGRAF 會顯示如下視窗。**

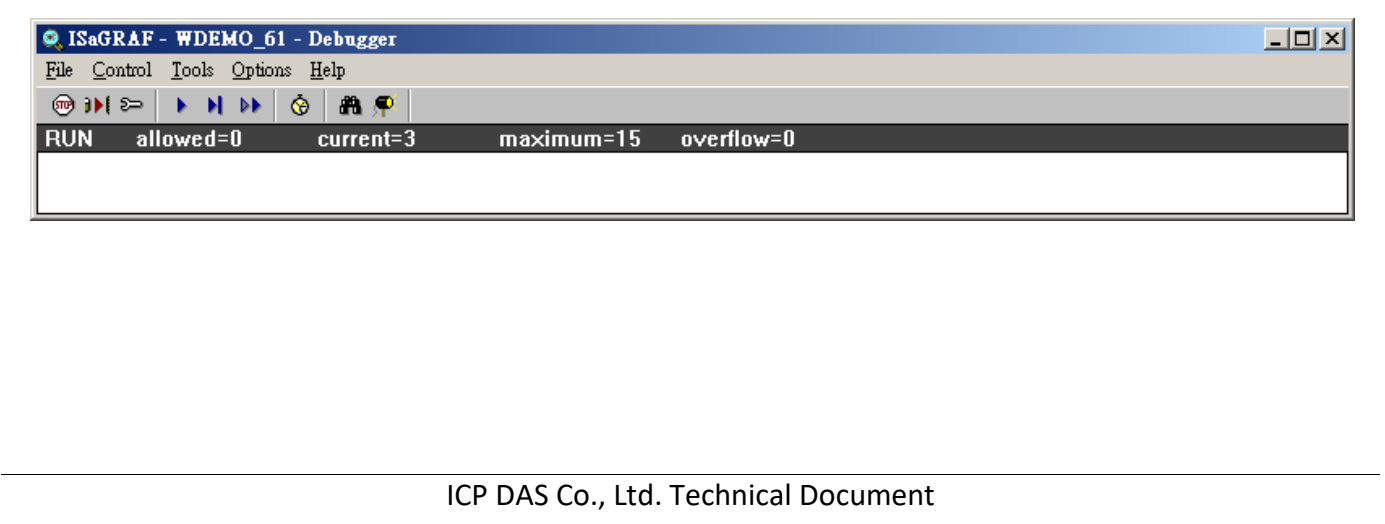

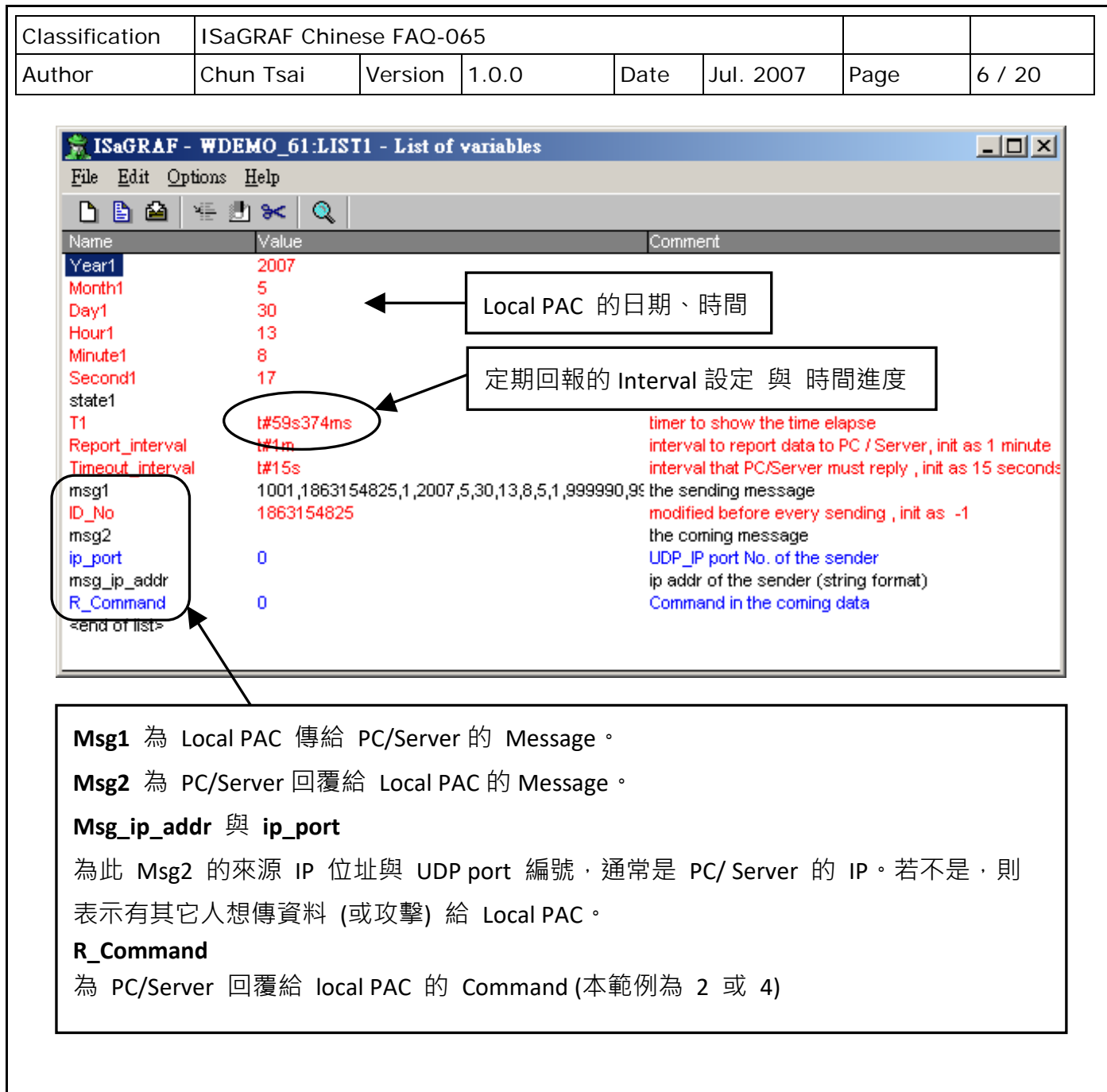

之後請在 PC 上運行 VC++ 6.0 程式 "demo\_01" (請參考第 3 節) · 或運行 VB 6.0 程式 "demo\_7" (請參考第 4 節)。

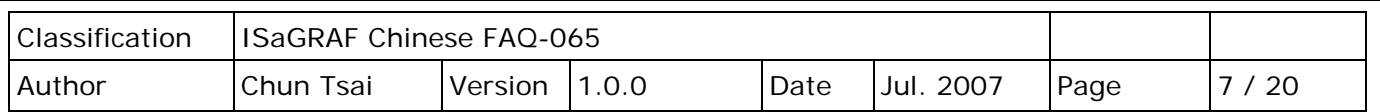

#### **3. 測試 VC++ 6.0 範例程式**

**請先完成第 2 節的動作,再操作本節的步驟。**請將您的測試 PC 的 IP 改為 Fixed IP = 10.0.0.91、 Mask = 255.255.255.0,才可正確測試本 Demo 程式。(因為 Local PAC 的 ISaGRAF 範例程式 "demo\_74" 與"Wdemo\_61" 是將 message 送到 10.0.0.91 那台 PC 的 UDP port No. = 12001 上)

本 VC++ 6.0 測試程式為 **demo\_01.exe** (下載 [FAQ-065](http://www.icpdas.com/web/product/download/software/development_tool/isagraf/document/faq/faq065_demo_chinese.zip) 範例), 放於 …\vc++6 demo\demo\_01\ release\ 内, 請用 VC++ 6.0 軟體開啟此 Demo 的 Source code, 檔案是 ...\vc++6\_demo\ demo\_01\demo\_01.dsw。請在 PC 內開啟一個 Command Prompt 視窗來運行 **demo\_01.exe**。 接著,輸入語法為

**demo\_01 UDP\_port Security\_passwd (file\_name)**

其中:

**UDP\_port** 為要開啟那個 UDP port 來接收資料 (可以是 1001~65535), 本 Demo 使用 12001。 **Security\_passwd** 為資料的"安全密碼",可以是 0,1~2147483647 或 -2147483647~-1 間的

1 個值,本 Demo 使用 1234567。

File name 為選項,可以不指定。若有指定一個 File name 則會建立一個新檔案, 把 Local PAC 送來的資料記錄下來。

Example 1: Demo\_01 12001 1234567 Example 2: Demo\_01 12001 1234567 data1.txt

ox I8xx7 - demo\_01 12001 1234567 data1.txt  $\Box$   $\times$  $\mathbb{D}$ :\Chun\_D\UC++6\_project\demo\_01\Release> demo\_01 12001 1234567 data1.txt ▲ Demo of Receiving message via UDP/IP from ISaGRAF controller and then reply back a time synchronization frame to the controller. More information at www.icpdas.com - FAQ - Software - ISaGRAF - 065 Please set IP of this PC as a fixed IP = 10.0.0.91 Mask = 255.255.255.0, Contro ller IP = 10.0.0.103 , Mask = 255.255.255.0 Please run ISaGRAF program "Demo\_74" in the i-7188EG (driver since 2.18). or run ISaGRAF program "WDemo\_61" in the W-8xx7 (driver since 3.37) or i-8x37 (driver since 3.20). To exit this program, please press at Ctrl-C The given parameter are:  $UDP\_port\_No = 12001$ Security\_passwd = 1234567 Starting at 2007/7/23, 11:13:6 ▼

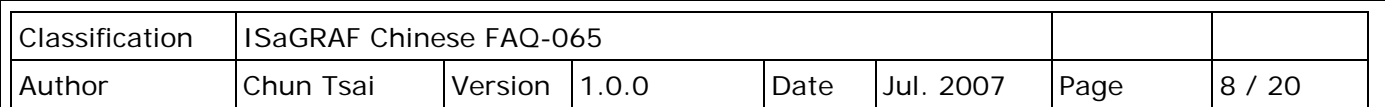

#### **如何測試?**

- 本 Demo 在以下狀況發生時, Local PAC 會傳送資料到 PC/Server。
- 1. Local PAC 開機後過了 15 秒,會傳送一次。(這個只會傳一次)
- 2. 開機後,每經過 1 分鐘會傳送一次。 (這個會週期性的一直傳)

# **以下 3 ~ 8 是每個事件發生時,會傳送一次**。

- 3. 當 Local PAC 與 I-7018Z 通訊斷線時。
- 4. 當 Local PAC 與 I-7018Z 通訊斷線後, 之後又恢復正常通訊時。
- 5. 當 I-7018Z 的 Ch.1 ~ 10 的任一個 Ch. 發生 Thermo-Couple sensor 斷線時。
- 6. 當 I-7018Z 的 Ch.1~10 的任一個 Ch. 發生 Thermo-Couple sensor 斷線後, 之後又恢復正常時。
- 7. 當 I-7018Z 的 Ch.1 ~ 10 的任一個 Ch. 量測到的溫度超過 60 度 C 時。
- 8. 當 I-7018Z 的 Ch.1~10 的仟一個 Ch. 暈測到的溫度超過 60 度 C 後, 之後又低於 60 度 C 時。
- A. Demo\_01 在 Command Prompt 内運行起來後,可以把 Local PAC 與 I-7018Z 間的 RS-485 通訊 線中斷掉, 此時 demo 01 視窗應該會顯示 Local PAC 傳來的 Message, 如下,

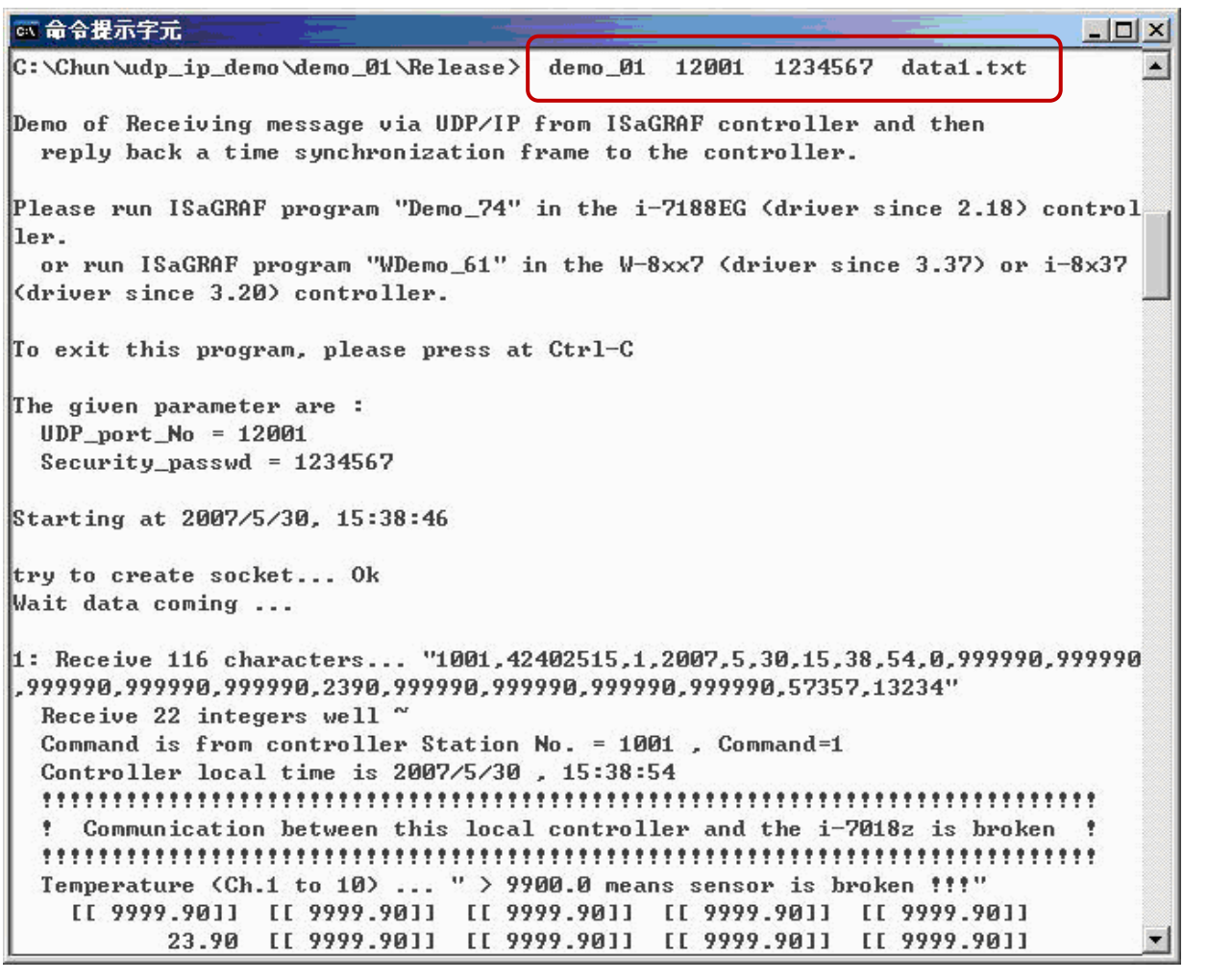

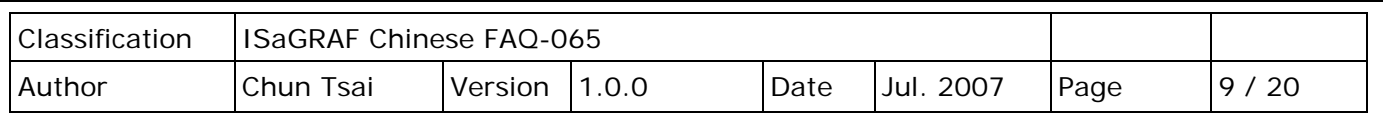

B. 之後請恢復 Local PAC 與 1-7018Z 間的 RS-485 連線, 此時應該會再收到一個 Message。

C. 觀察是否每經過一分鐘都會收到一個 Message。

- D. 拿 I-7188Z 上接的某個 K-Type sensor 去量測一杯熱開水的溫度,若超過 60 度 C, 應該會收到 一個 Message, 之後若溫度若又降到 60 度 C 以下,會再收到一個 Message。
- E. 把 I-7188Z 上接的某個 K-Type sensor 從接線端子移開,應該會收到一個 Message,之後再恢復 ,會再收到一個 Message。
- F. 本 Demo 另外有一個時間校正功能, 若 Local PAC 傳給 PC/Server 的 Message 内包含的時間 資料 跟 PC 的時間相差 20 秒以上 (會用 20 秒這麼大, 是考量若真正用在 Internet 上, 有可能 傳送會被 Delay), 此 Message PC 不會去採用它, PC 會回覆 Command = 4 給 Local PAC, 請它 校對時間並重傳資料一次。

所以可以將 PC 的日期, 或時間更改, 觀察當下次有資料從 Local PAC 傳來時, Local PAC 會不會 去校對它的時間跟 PC 同步。

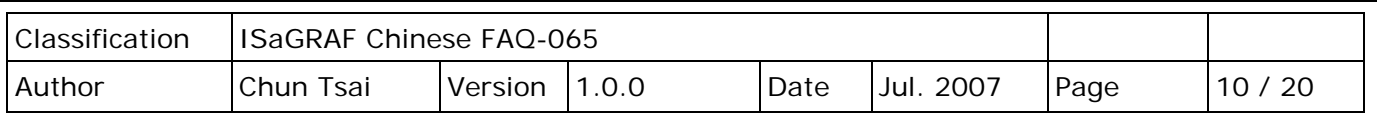

### **4. 測試 VB 6.0 範例程式**

**請先完成第 2 節的動作,再操作本節的步驟。**

請將您的測試 PC 的 IP 改為 Fixed IP = 10.0.0.91 、Mask = 255.255.255.0 才可正確測試本 Demo 程式。(因為 Local PAC 的 ISaGRAF Demo 程式 "demo\_74" 與 "Wdemo\_61" 是將 Message 送到 10.0.0.91 那台 PC 的 UDP port No. = 12001 上)

本 VB 6.0 測試程式為 demo 7.exe (下載 [FAQ-065](http://www.icpdas.com/web/product/download/software/development_tool/isagraf/document/faq/faq065_demo_chinese.zip) 範例), 放於 …\vb6 demo\demo\_7\ 內,請用 VB 6.0 軟體開啟其 Source code, 檔案是 ...\vb6\_demo\demo\_7\demo\_7.vbp。

此 demo 7.exe 需在 PC 內 Windows 2000、XP 或相容的 OS 內來運行它,運行起來後會顯示如下 視窗。請輸入適當的值,並點選 "Start" 按鈕開始測試。

**"UDP\_port\_No"** 為要開啟那個 UDP port 來接收資料 (可是 1001 ~ 65535),本 Demo 使用 12001。 **"Security\_passwd"** 為資料的 "安全密碼",可以是 0, 1 ~ 2147483647 或 -2147483647 ~ -1 間 的 1 個值, 本 Demo 使用 1234567。 **"Output\_File\_name"** 為選項,可以不指定。若有指定一個 File name 則會建立一個新檔案,

把 Local PAC 送來的資料記錄下來。

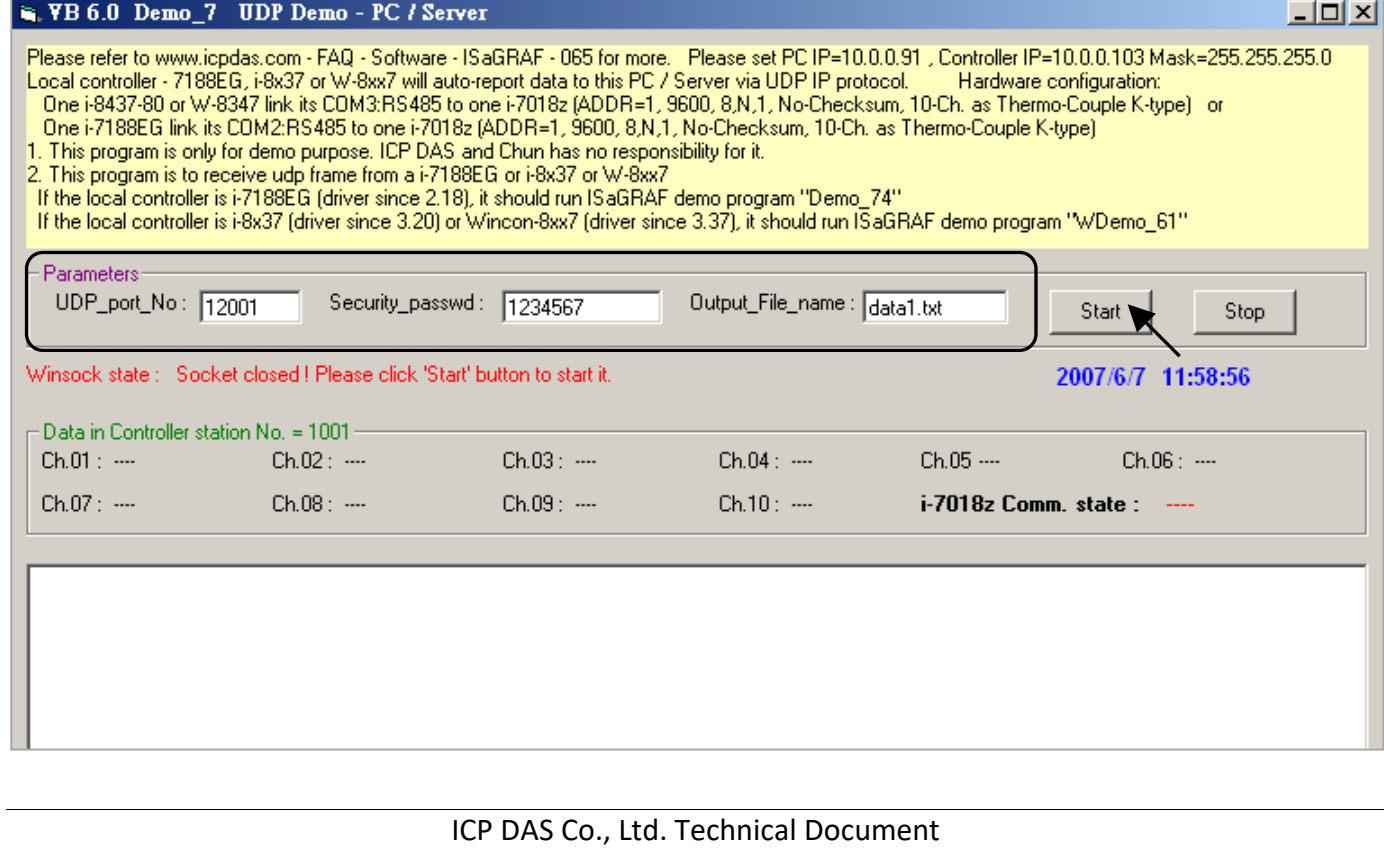

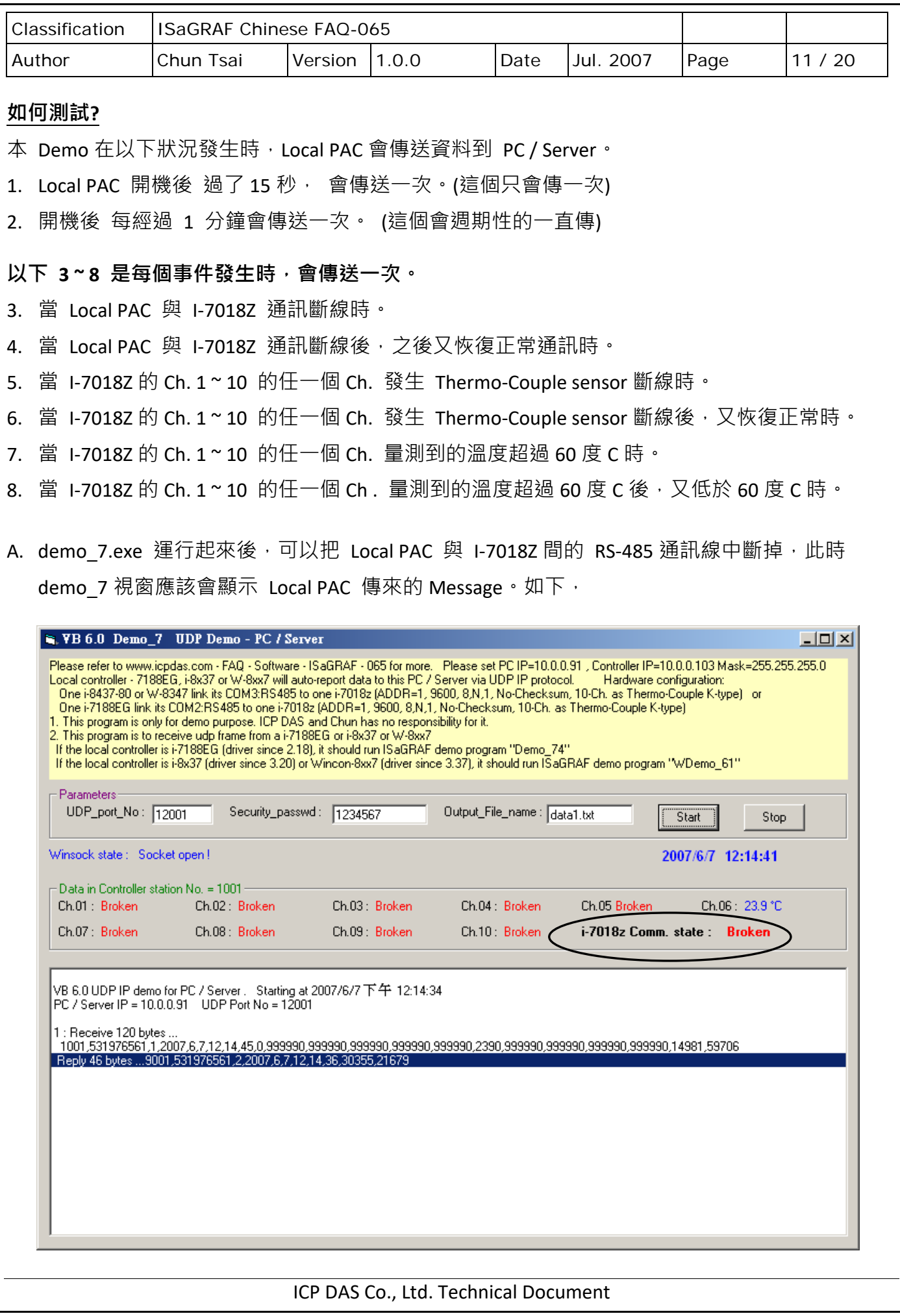

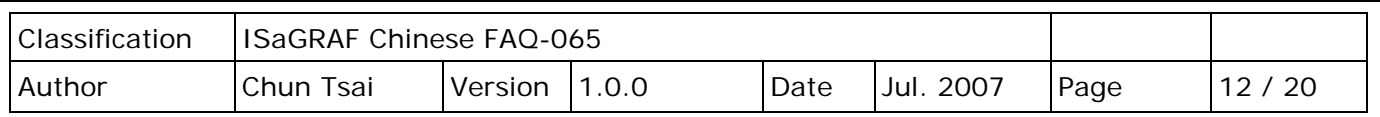

B. 之後請恢復 Local PAC 與 1-7018Z 間的 RS-485 連線,此時應該會再收到一個 Message。

C. 觀察是否每經過一分鐘都會收到一個 Message。

- D. 拿 I-7188Z 上接的某個 K-Type sensor 去量測一杯熱開水的溫度,若超過 60 度 C, 應該會收到 一個 Message。之後若溫度若又降到 60 度 C 以下,會再收到一個 Message。
- E. 把 I-7188Z 上接的某個 K-Type sensor 從接線端子移開,應該會收到一個 Message,之後再 恢復,會再收到一個 Message。
- F. 本 Demo 另外有一個時間校正功能, 若 Local PAC 傳給 PC/Server 的 Message 内包含的時間 資料 跟 PC 的時間相差 20 秒以上 (會用 20 秒這麼大, 是考量若真正用在 Internet 上, 有可能 傳送會被 Delay), 此 Message PC 不會去採用它, PC 會回覆 Command = 4 給 Local PAC, 請它 校對時間並重傳資料一次。

所以可以將 PC 的日期, 或時間更改, 觀察當下次有資料從 Local PAC 傳來時, Local PAC 會不會 去校對它的時間跟 PC 同步。

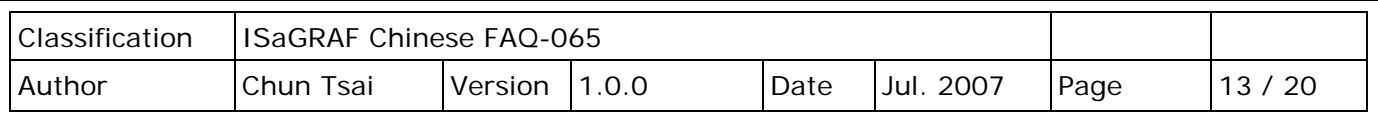

# **5. 本範例所使用的 UDP 通訊規約說明**

本規約適用於 ISaGRAF demo 程式 - **demo\_74** 與 **Wdemo\_61** 和 PC 上的 VC++ 6.0 程式 **demo 01**, 與 VB 6.0 – **demo 7** 程式。

- 1. Local PAC 為 UDP Client, PC/Server 為 UDP Server。只有 Local PAC 會主動傳送資料給 PC/Server (ISaGRAF 程式 demo\_74 與 Wdemo\_61 內的 Message 變數 "IP\_correct\_PC" 與 Integer 變數 "Port correct PC" 就是定義要傳到那個 IP 的 PC/Server 的那個 UDP Port,還有 IO connection 內 "udp\_ip" 內也有定義)。
- 2. PC 在收到 PAC 傳來的一筆資料後,必需在 15 秒內回覆 <Command> = 2 或 4 給 PAC。正確的 回覆資料內的 <ID No.> 需跟收到的資料內的 <ID No.> 一樣。若不一樣,PAC 會認定該回覆 資料的格式是錯的。

若 PAC 等待超過 15 秒沒收到 PC/Server 的正確回覆資料,會再傳送一次, 之後若等待超過 15 秒沒收到回覆,會再傳一次, ...(ISaGRAF 程式 demo 74 與 Wdemo 61 內的 Timer 變數 "Timeout\_interval" 就是定義這個 Timeout 時間)。

- 3. 本 demo 在以下狀況發生時,Local PAC 會傳送資料到 PC/Server。
	- A. Local PAC 開機後過了 15 秒,會傳送一次。(這個只會傳一次)
	- B. 開機後 每經過 1 分鐘會傳送一次。(這個會週期性的一直傳, ISaGRAF 程式 demo\_74 與 Wdemo 61 內的 Timer 變數 "Report interval" 就是定義這個週期時間)
	- C. 當 Local PAC 與 I-7018Z 通訊斷線時,會傳送一次。
	- D. 當 Local PAC 與 1-7018Z 通訊斷線後, 之後又恢復正常通訊時, 會傳送一次。
	- E. 當 I-7018Z 的 Ch.1~10 的任一個 Ch. 發生 Thermo-Couple sensor 斷線時,會傳送一次。
	- F. 當 I-7018Z 的 Ch.1~10 的任一個 Ch. 發生 Thermo-Couple sensor 斷線後, 之後又恢復正常時 ,會傳送一次。
	- G. 當 1-7018Z 的 Ch.1~10 的任一個 Ch. 量測到的溫度超過 60 度 C 時,會傳送一次.
	- H. 當 1-7018Z 的 Ch.1~10 的任一個 Ch. 量測到的溫度超過 60 度 C 後, 之後又低於 60 度 C 時, 會傳送一次。

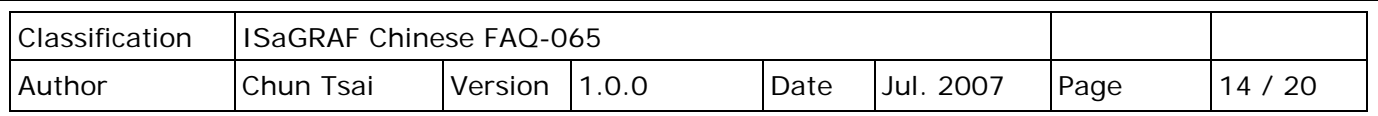

#### 4. Local PAC 傳送給 PC/Server 的資料格式定義。

**Security\_passwd:** 需在 ISaGRAF IO connection – "udp\_ip" 内設定,且 PC 的 VC++ 與 VB demo 程式內也需指定成相同值,才能正確通信。

值可是 0: 表示傳遞的資料不加密 (不安全), 或 1 ~ 2147483647 或 -2147483647 ~ -1 間 的 1個值 (非0值,較安全),表示傳遞的資料要經過加密手續。

設為非 0 值,加密演算法請參考 VC++ (**demo\_01)** 與 VB 6.0 (**demo\_7)** 範例內的 "convert\_to\_udp\_deliver\_buf( )"、"convert\_back\_udp\_deliver\_buf( )" 與 "udp\_ip\_crc( )"。

若設 Security passwd 為 0,每個傳遞的 UDP Message 最多不可超過 255 個 byte。 若設 Security passwd 為非 0,每個傳遞遞的 UDP Message 最多不可超過 259 個 byte。 最後那 4 個 byte 為 <4-byte-Checksum >  $\cdot$  是用 "udp\_ip\_crc( )"算出來的。

#### Local PAC 傳送給 PC / Server 的資料格式

**Security\_passwd 為 0 :** (最後方不需加 4-byte-Checksum)

<Station\_No of local PAC>  $\cdot$  <ID No.>  $\cdot$  <Command>  $\cdot$ <Year>, <Month>, <Day>, <Hour>, <Minute>, <second>, <I-7018Z Comm. state>, <C1>, <C2>, <C3>, <C4>, <C5>, <C6>, <C7>, <C8>, <C9>, <C10>, <User-defined CRC>

例如:

1001, 850334470, 1, 2007, 5, 30, 17, 31, 51, 1, 999990, 999990, 999990, 999990, 999990, 2360, 999990, 999990, 999990, 999990, 46677, 18632

表示:

**<Station\_No of local PAC>** 為 1001

**<ID No.>** 為 850334470

**<Command>** 為 1

**PAC 的時間為** 2007/5/30 , 17:31:51

**< I-7018Z Comm. state >** 為 1 : PAC 與 I-7018Z 的 RS-485 通訊正常

#### **Ch.1 到 Ch.10 的溫度量測值為:**

斷線, 斷線, 斷線, 斷線, 斷線, 23.60 度 C, 斷線, 斷線, 斷線, 斷線

(值 999990 表示 T/C Sernsor 斷線)

**< User-defined CRC >** 為 46677, 18632

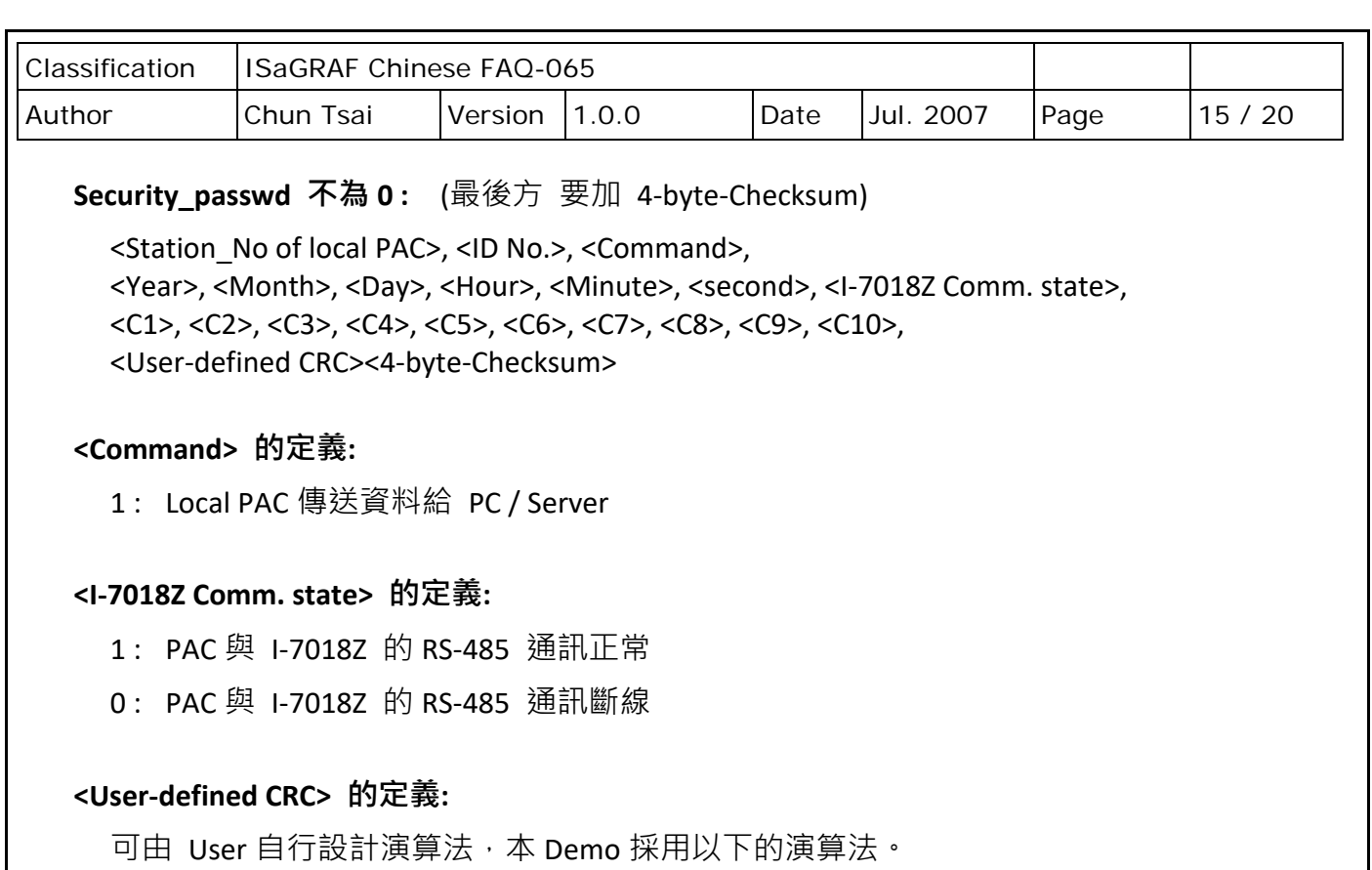

(真正應用時,為了安全,請自行設計不同的演算法)

值固定為 11 個字 (Character), 包含 2 個 0 到 65535 的值, 中間加一個逗號"," 例如:

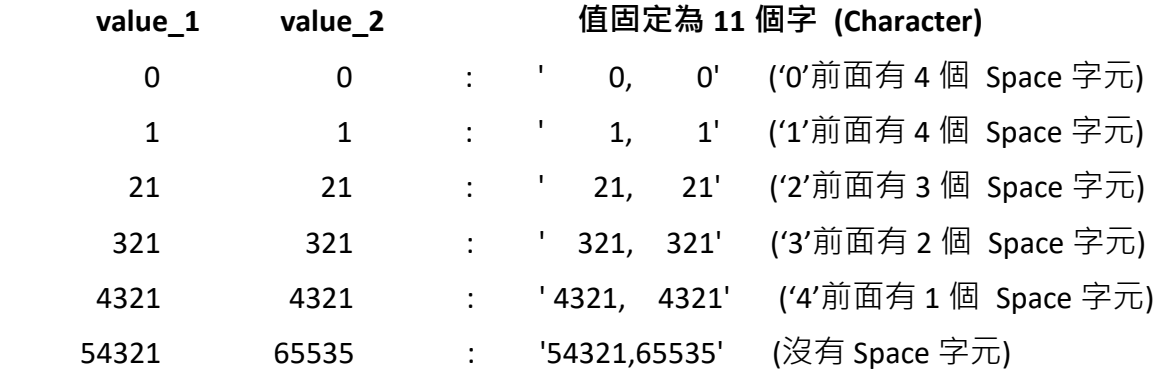

本例,**value 1** 的算法如步驟 **(a) ~ (d)**,步驟 **(e)** 為 **value 2** 的算法 (真正應用時,為了安全,請自行設計不同的演算法)

(a) 將收到的 UDP Message 刪除 <User-defined CRC> 11 個 byte 與 <4-byte-Checksum> 4個 byte,然後存成 N 個 byte 的 Array (為了方便表示,稱呼此 byte Array 為 user\_buf[ ] )。

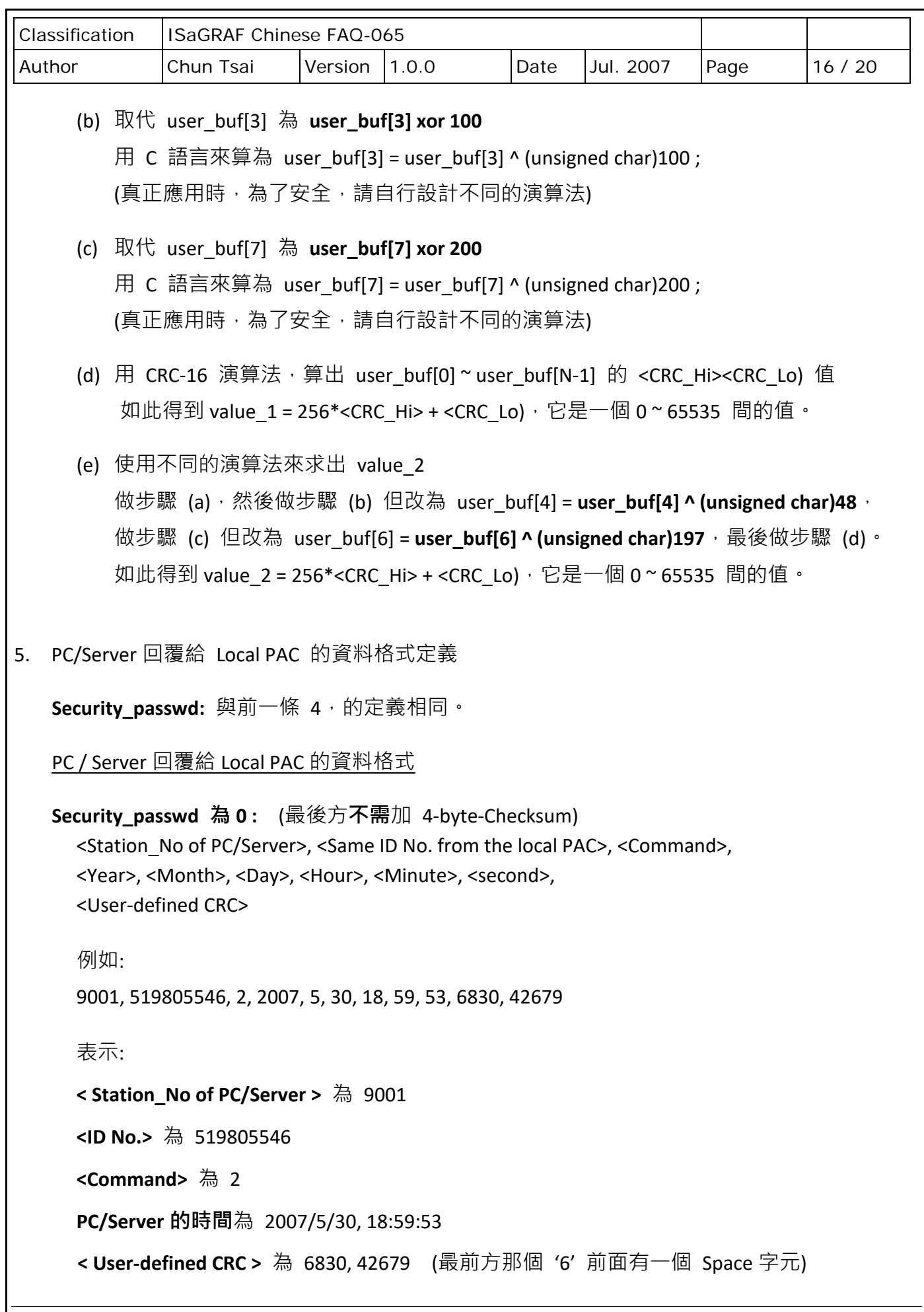

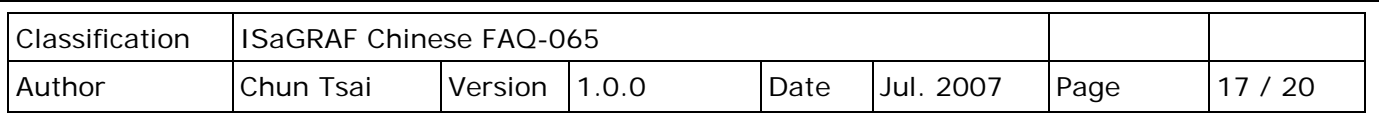

# **Security\_passwd 不為 0:** (最後方**要**加 4-byte-Checksum)

<Station\_No of PC/Server>, <Same ID No. from the local PAC>, <Command>, <Year>, <Month>, <Day>, <Hour>, <Minute>, <second>, <User-defined CRC><4-byte-Checksum>

# **<Command> 的定義:**

- 2: 告知 PAC, · PC 已收到 PAC 傳來的正確資料。
- 4: 告知 Local PAC, 它的時間與 PC 的時間相差超過 20 秒, 請 PAC 校對時間之後, 再重傳資料一次。

## **<User-defined CRC> 的定義:**

與前一條 4. 的定義相同。

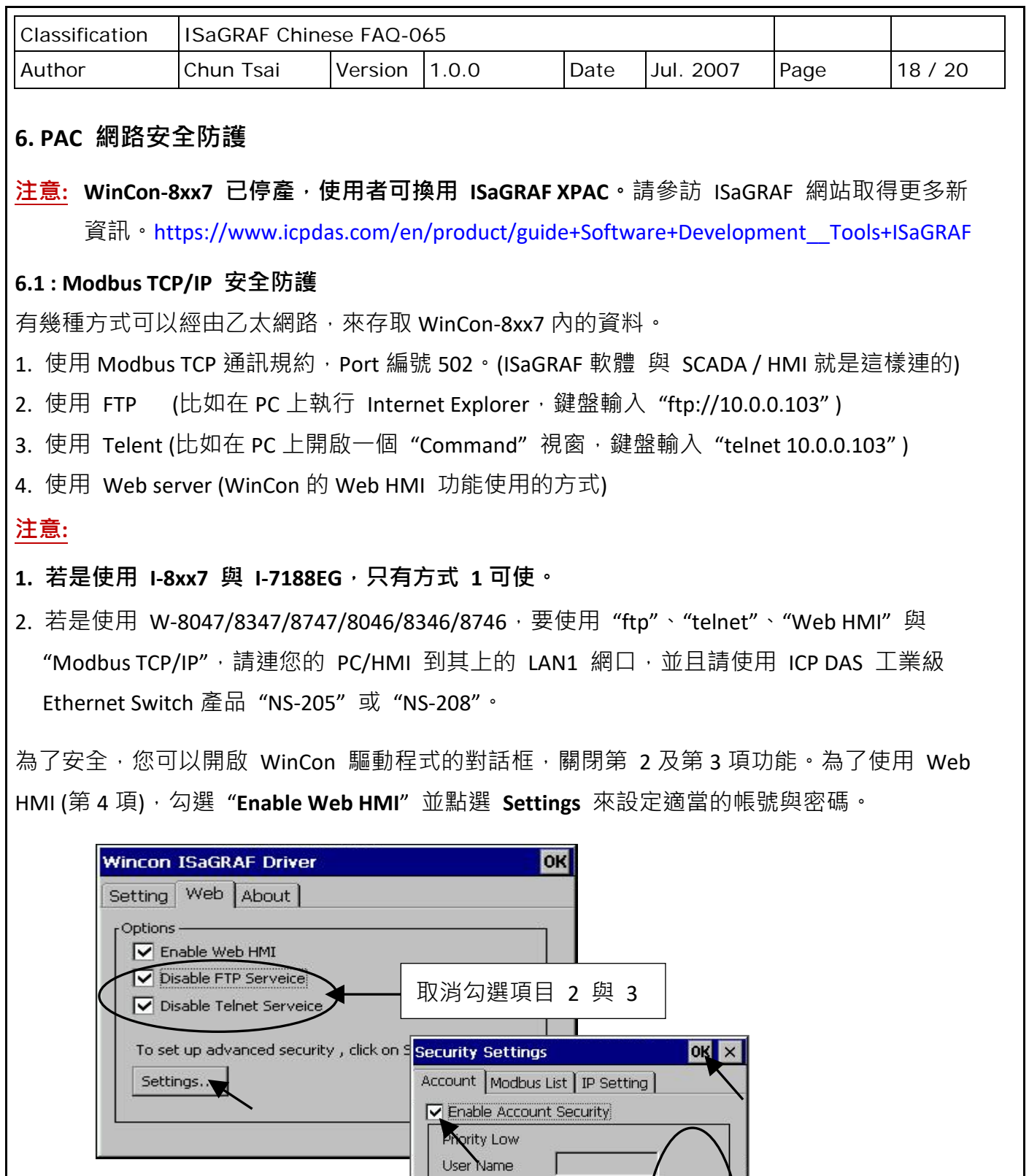

ICP DAS Co., Ltd. Technical Document

Password

Password

Priority High

User Name

Password

**Priority Middle** User Name

J

Г

L

Г

super1

 $\boxed{******}$ 

Edit...

 $Edit...$ 

Edit...

設定帳號與密碼

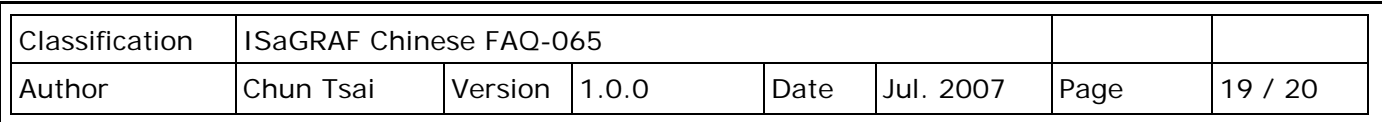

關於第一項 Modbus TCP/IP 的保護,使用者可以在 I-7188EG 與 I-8x37 等 PAC 上設定最多只 開放到 8 組 PC/SCADA/HMI 的 IP 可允許連進來, 方法如下。

請在 ISaGRAF **I/O connection** 視窗內,使用 "**vip**" 虛擬板卡,最多可設立 8 組 IP 允許用 Modbus TCP/IP 通訊規約連進來。若 PAC 內沒有使用"vip",那表示任何 IP 都允許用 Modbus TCP/IP 連進來。如果使用了 "vip" 但都設為 "N/A",將沒有任何 IP 允許用 Modbus TCP/IP 連進來。 (包含 ISaGRAF 也連不進來)

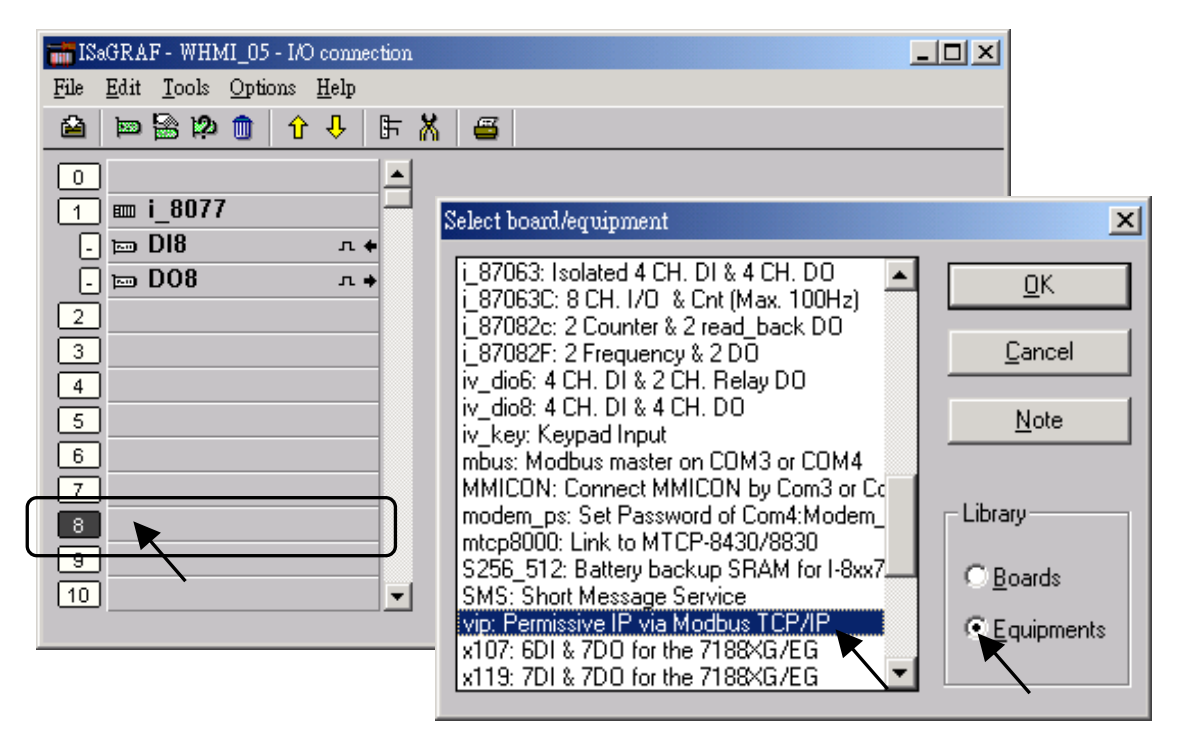

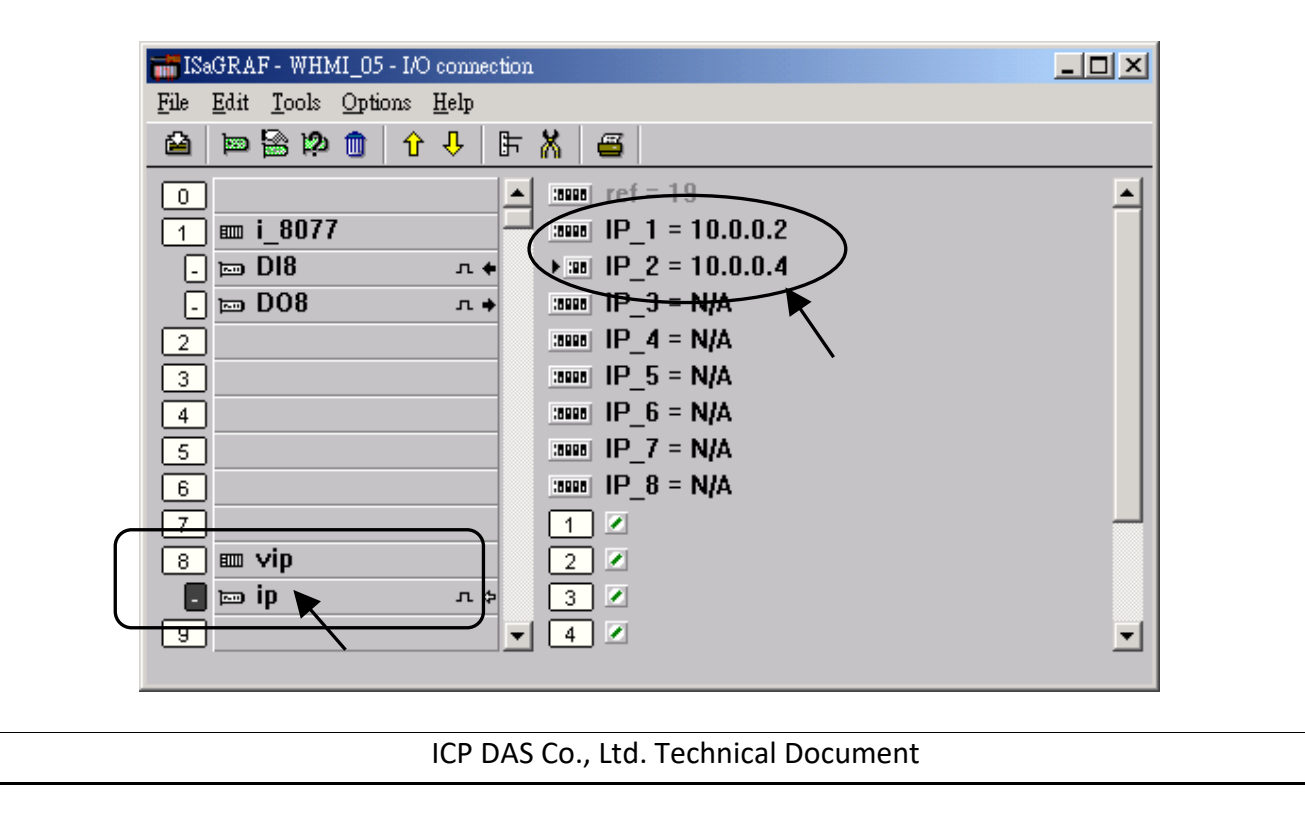

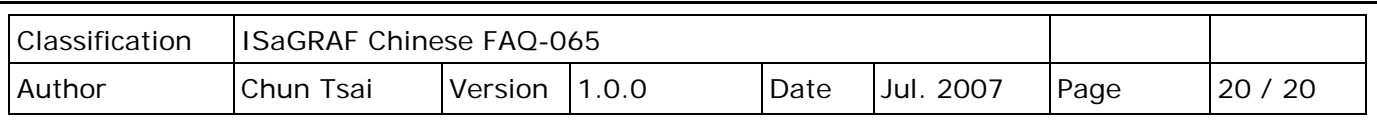

# **6.2 : 使用 "dis\_stop" 虛擬卡,來關閉/開啟 ISaGRAF Download 程式功能**

有時當 I-7188EG 與 I-8x37 程式開發完,為了預防被人誤用 或 故意使用 ISaGRAF 從 Local 或 Internet 來將 Program Stop,可以連接"dis\_stop"虛擬卡,將該輸出點的初值設為 TRUE, 就可 防止被人使用 ISaGRAF 將程式 Stop。

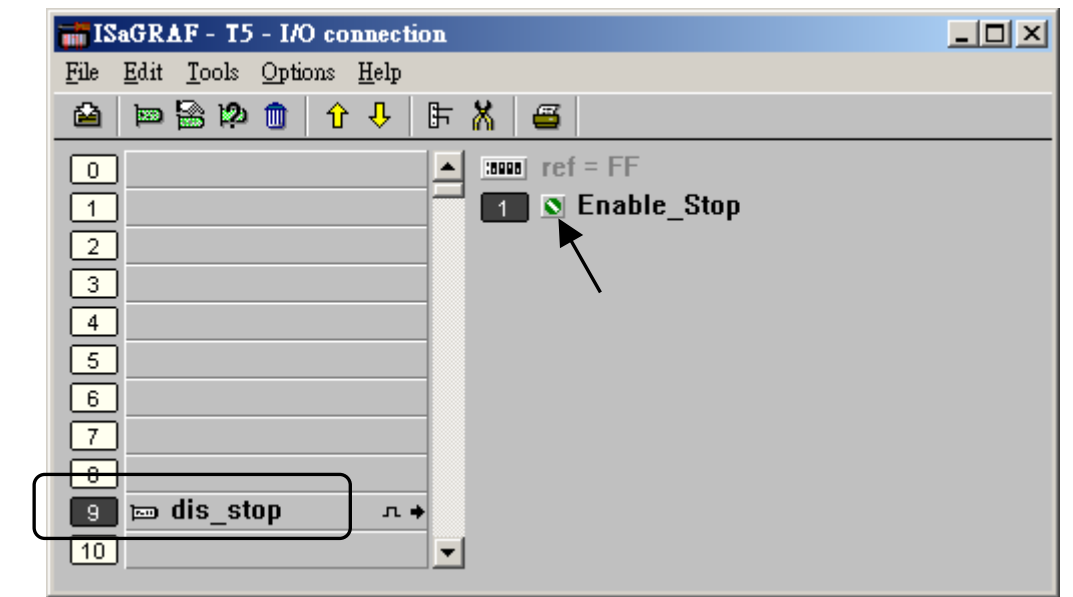

若是需要再啟用它,請先用原來的 ISaGRAF 程式連上 PAC 後,將該輸出點設為 False,如此 就可 download 修改後的 ISaGRAF 程式進去。

點選連結查看更多 ISaGRAF FAQ:

<http://www.icpdas.com/en/faq/index.php?kind=280#751>